# **※CP PLUS**

## How to get Email Notification On Motion Detection

 **Version 1.01**

## **How to get email notification on motion detection:**

1. Go to **MAIN MENUSETTINGSNETWORKEMAIL** 

Here you will get the interface of EMAIL settings. Fill in the details.

2. Secondly you have to enable the motion detection in the DETECT option.

#### Go to **MAIN MENUSETTINGSEVENTDETECT**

Enable the "detect" option and then "send email" option.

The email interface is shown as below. We are taking the example of **GMAIL**, See figure 1-1

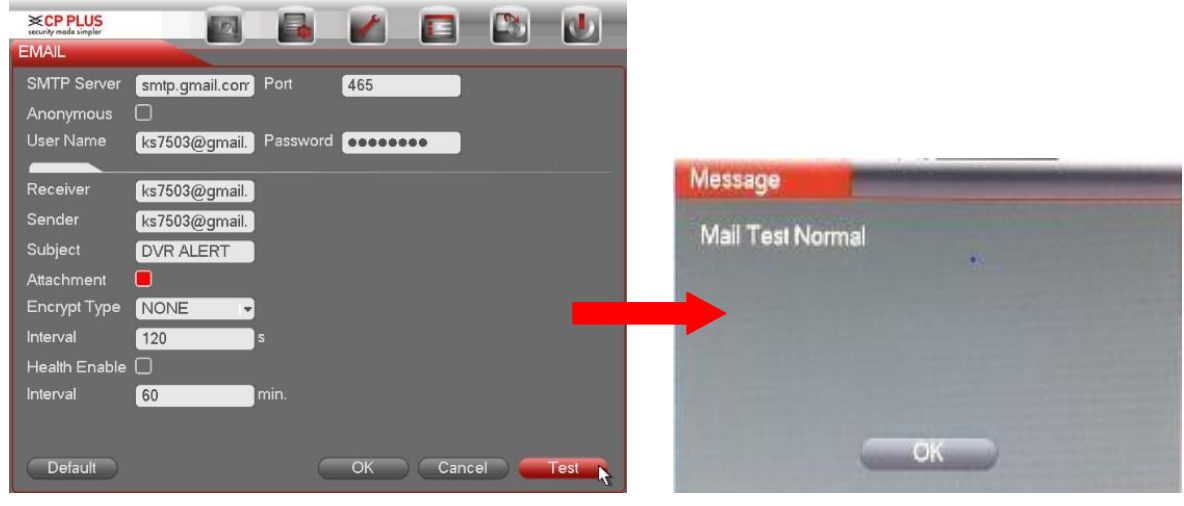

Figure 1-1 Figure 1-2

System can send out the email regularly as you set here. Click the Test button, you can see the corresponding dialogue box to see the email connection is OK or not. See Figure 1-2

- **SMTP server**: Please input your email SMTP server IP here, for ex- **smtp.gmail.com** etc.
- **Port**: Please input corresponding port value here.
- **User name**: Please input the user name to login the sender email box.
- **Password**: Please input the corresponding password here.
- **Sender**: Please input sender email box here.
- **Title**: Please input email subject here. System support English character and Arabic number. Max 32-digit.
- **Receiver**: Please input receiver email address here. System max supports 3 email boxes.
- **SSL enable**: System supports SSL encryption box.
- **Interval**: The send interval ranges from 0 to 3600 seconds. 0 means there is no interval.
- **Health email enable**: Please check the box here to enable this function. This function allows the system to send out the test email to check the connection is OK or not.

 **Interval**: Please check the above box to enable this function and then set the corresponding interval.

#### **ECP PLUS**  $\mathcal{L}$  $\mathbf{E}$  $\mathbb{C}^1$  $\Box$ Eo **E3** DETECT Event Type Motion Detect - Channel  $\sqrt{1}$  $\overline{.}$ Enable о Region Select Sensitivity  $\sqrt{3}$ т. Period Set Anti-dither  $\sqrt{5}$ sec.  $10$  $\Box$ Alarm Out  $123456$  Latch sec. □Show Message ■Alarm Upload □Send Email  $\blacksquare$ Record Channel  $\lceil \textbf{1} \rceil$  (2) (3) (4) (5) (6)  $\overline{\textbf{U}}$  (9) (10)  $\overline{\textbf{U}}$  (11)  $\overline{\textbf{U}}$  (13) (14) (15) (16) □PTZ Activation Delay Select  $\sqrt{10}$ sec.  $\Box$ Tour  $123456789001233456$ Snapshot  $12345078900120314150$ □ Video Matrix  $\overline{1}$  $\mathcal{L}$ **OBuzzer** Copy Paste Default Save Cancel

1. Go to detect option, enable the motion detection and the Email option as shown in

**Figure 1-3** 

If you want snapshot along with email alert then enable the snapshot option corresponding to the channel number.

2. After succeed of the mail settings you will get mails here we are taking an example of a test mail. See figure 1-4

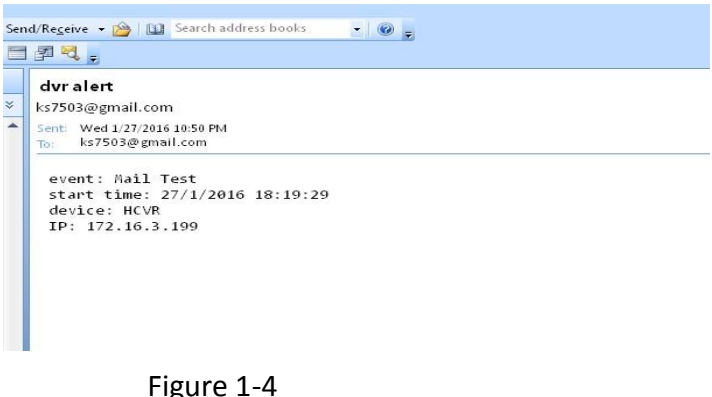

Please note system will not send out the email immediately when the alarm occurs. When the alarm, motion detection or the abnormity event activates the email, system sends out the email according to the interval you specified here.

### **Enable settings in the Motion Detect option.**

the below image Fig 1-3

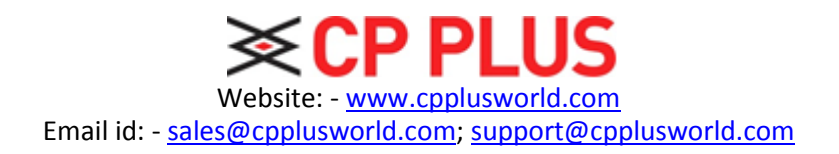